## **ใบขออนุญาตใช้รถส่วนกลาง / รถรับรอง / Vehicle Requisition**

1. เมื่อ Login เข้าสู่หน้า **ECT-User Welfare Expense** แล้ว เลือกเมนูใบขออนุญาตใช้รถส่วนกลาง / รถรับรอง / Vehicle Requisition

2. หลังจากที่ได้คลิกเข้าสู่ ใบขออนุญาตใช้รถส่วนกลาง / รถรับรอง / Vehicle Requisition จะปรากฏหน้าจอแล้ว มีทั้งหมด 2 ขั้นตอน ดังนี้

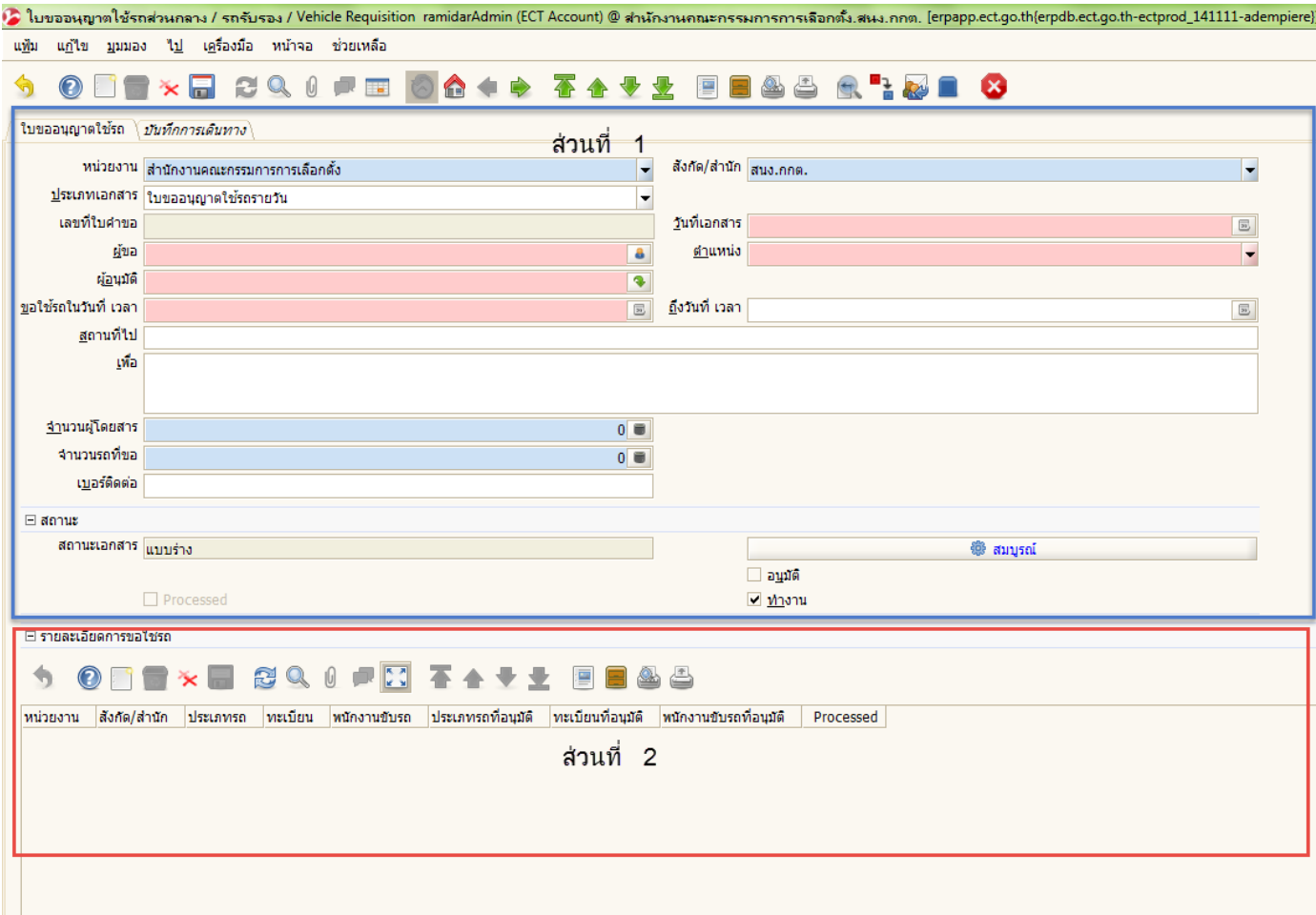

รูปภาพที่ 1

3. เมื่อคลิกที่เมนูสร้างหน้ากระดาษใหม่ **ที่สูง แล้ว จะปรากฏหน้าจอ จากนั้นให้ผู้ใ**ช้งานกรอกข้อมูลตามลำดับ **ส่วนที่ 1**

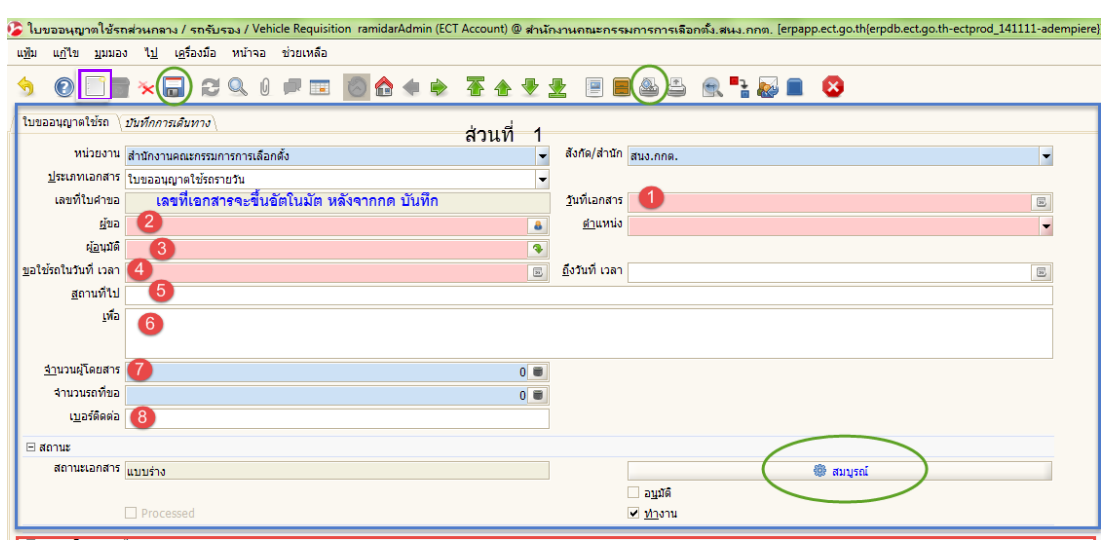

รูปภาพที่ 2

- 4. กรอกข้อมูลในใบขออนุญาตใช้รถส่วนกลาง
	- (1) วันที่เอกสาร : กรอกข้อมูลวันที่เอกสาร
	- (2) ชื่อผู้ขอ : กรอกข้อมูลชื่อผู้ขอ
	- (3) ผู้อนุมัติ : กรอกข้อมูลผู้อนุมัติ (ตั้งแต่ ตำแหน่งระดับ ผอ.สำนัก / รอง ผอ.สำนัก/ หน.อก)
	- (4) ขอใช้รถในวันที่ เวลา ถึงวันที่ เวลา : กรอกข้อมูล วันที่ใช้รถ เวลา **ตามตัวอย่างรูปภาพด้านล่าง**
		- 4.1 ระบุวันที่ ไปและกลับ **ตามตัวอย่างรูปภาพด้านล่าง**
		- 4.2 ระบุเวลา ไปและกลับ **ตามตัวอย่างรูปภาพด้านล่าง**
		- **\*\*การจองรถควรท าการจองล่วงหน้าอย่างน้อย 1 วัน ก่อนที่จะใช้รถส านักงาน\***\*

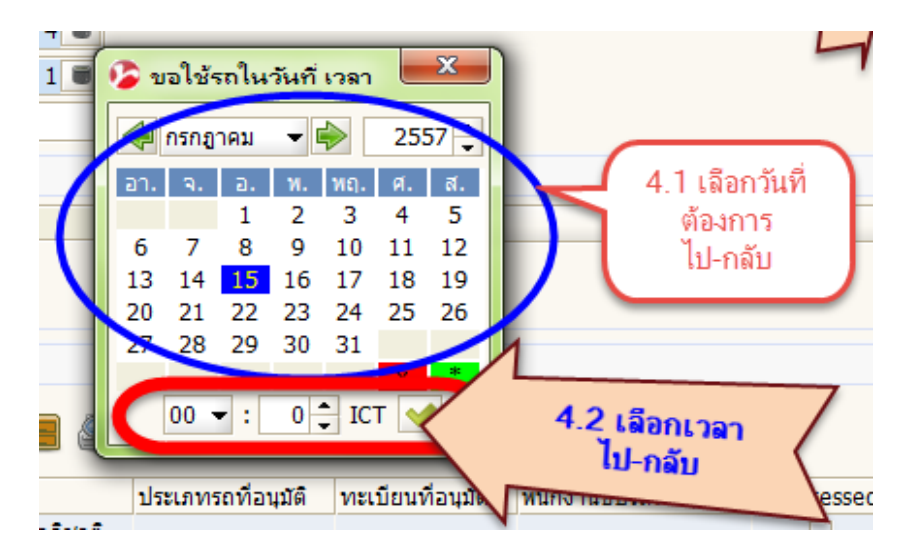

- (5) สถานที่ไป : กรอกข้อมูลสถานที่
- (6) เพื่อ : กรอกข้อมูลรายละเอียด
- (7) จำนวนผู้โดยสาร : กรอกข้อมูลจำนวนผู้โดยสาร
- (8) เบอร์ติดต่อ : กรอกข้อมูลเบอร์โทร
- 5. คีย์ข้อมูลครบถ้วนแล้ว ให้กดบันทึก **\*\* หมายเหตุเลขเอกสารจะขึ้นอัตโนมัติหลังจากกดบันทึก**
- 6. ดูตัวอย่างก่อนพิมพ์คลิกที่ปุ่ม เพื่อตรวจสอบข้อมูลให้ถูกต้อง หากข้อมูลไม่ถูกต้องให้กลับไปแก้ไขตามส่วนที่ 1
	- **\* ตัวอย่างก่อนพิมพ์ ยังไม่กดสมบรูณ์ เอกสารจะขึ้น "แบบร่าง ยังไม่ได้สมบรูณ์" ให้ผู้ขอกลับไปตรวจสอบรายการ\***

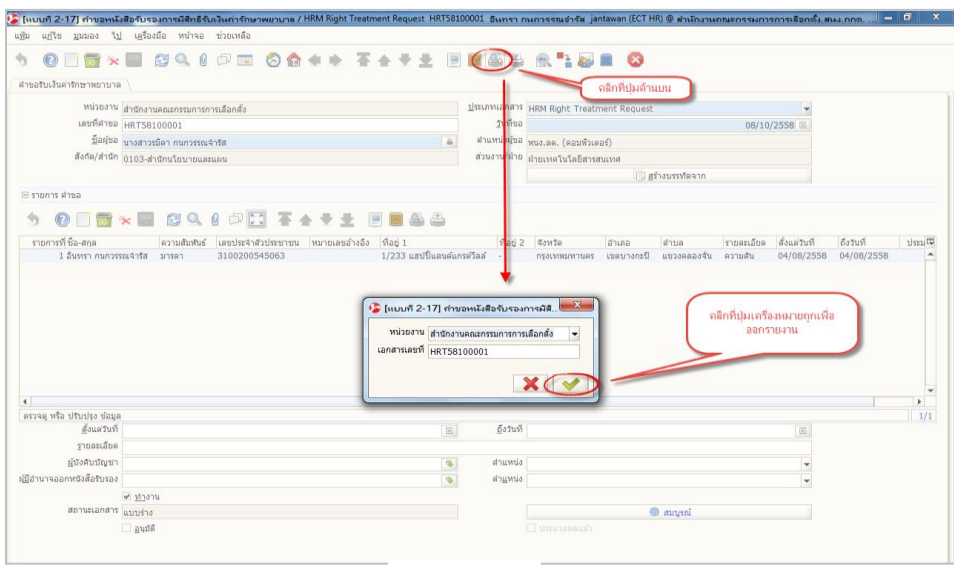

รูปภาพที่ 4

- 10. ข้อมูลถูกต้องให้กด สมบรูณ์ **\*\*หมายเหตุ สถานะเอกสารสมบรูณ์แล้ว หากต้องการแก้ไขข้อมูล ให้ติดต่อที่ เจ้าหน้าที่ฝ่ายพัสดุส านักการคลัง**
- 11. การพิมพ์ออกรายงาน คลิกที่ปุ่มพิมพ์ ออกรายงานเอกสาร
- 12. ตัวอย่างรูปภาพที่ 5 ใบขออนุญาตใช้รถส่วนกลาง/รถรับรอง มี 1 หน้า
- **\*\* หลังจากที่พิมพ์รายงานออกมาแล้ว ผู้ขอใช้รถ เซ็นชื่อให้ครบถ้วนและสามารถยื่นใบขออนุญาตใช้รถส่วนกลาง/ รถรับรอง ได้กระบวนการเดิมให้ทางฝ่ายพัสดุส านักการคลัง**

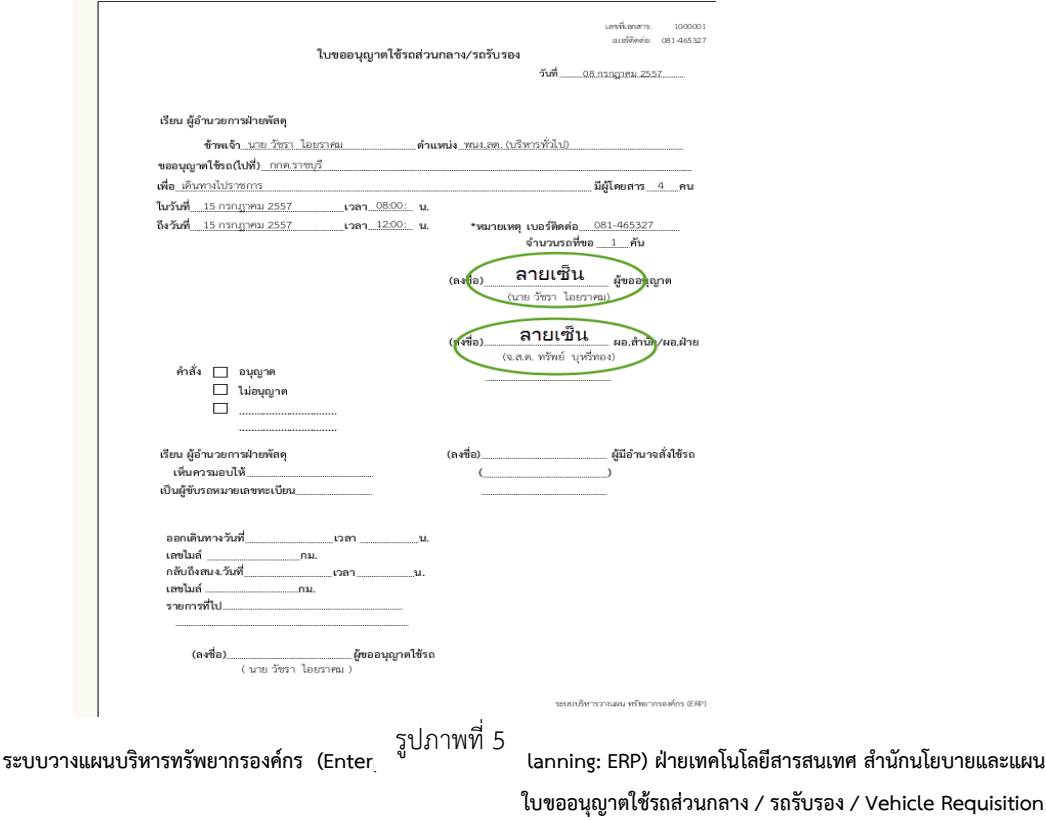

**ส่วนที่ 2** ให้ผู้ใช้งาน กลับไปที่หน้าต่าง ใบขออนุญาตใช้รถส่วนกลาง เมื่อผู้ดูแลระบบจัดรถให้ จะปรากฏข้อมูลใน รายละเอียดการขอใช้รถเป็น ชื่อพนักงานขับรถ และทะเบียนรถที่อนุมัติ ดังรูปภาพที่ 6 หลังจากทำการจองรถ แล้ว ให้ รอทางเจ้าหน้าที่พัสดุจัด คิวรถและพนักงานแล้ว ให้กลับมาหน้าที่ทำการจอง

1. ให้กดรีเฟรช  $\circled{c}$  เพื่อดูรายละเอียดการขอใช้รถ ดังกล่าว สามารถขยายตาราง  $\circled{c}$  เพื่อดูรายละเอียดของ พนักงานขับรถยนต์

| $\triangledown$ Processed       |              |          |         | $\Box$ ทำงาน               |                    |                    |                        |           |
|---------------------------------|--------------|----------|---------|----------------------------|--------------------|--------------------|------------------------|-----------|
| ∣ ⊟ รายละเอียดการขอใช้รถ        |              |          |         |                            |                    |                    |                        |           |
| OF & * BOQ 0 DE FATIBBAS        |              |          |         |                            |                    | ส่วนที่ 2          |                        |           |
| <u>  หน่วยงาน</u>               | สังกัด/สำนัก | ประเภทรถ | ทะเบียน | ็พนักงานขับรถ              | ประเภทรถที่อนุมัติ | ่ทะเบียนที่อนุบัติ | พนักงานขับรถที่อนุมัติ | Processed |
| ∎สำนักงานคณะกรรมการการเลือกตั้ง | สนง.กกต.     | รถ ปจต.  | ญบ 1090 | 1001 นายชาติชาย ยิ้มเรื่อง | ีรถ ปจต.           | ศณ 1999            | ีนาย สมยศ - มันน้อย    |           |
|                                 |              |          |         |                            |                    |                    |                        |           |
|                                 |              |          |         |                            |                    |                    |                        |           |
|                                 |              |          |         |                            |                    |                    |                        |           |
|                                 |              |          |         |                            |                    |                    |                        |           |
|                                 |              |          |         |                            |                    |                    |                        |           |
|                                 |              |          |         |                            |                    |                    |                        |           |

รูปภาพที่ 6